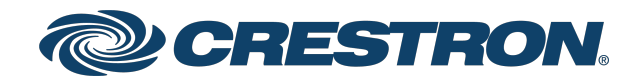

## TS-70 and TSW-70 Series Touch Screens

Security Reference Guide

Crestron Electronics, Inc.

#### Original Instructions

The U.S. English version of this document is the original instructions. All other languages are a translation of the original instructions.

Crestron product development software is licensed to Crestron dealers and Crestron Service Providers (CSPs) under a limited nonexclusive, nontransferable Software Development Tools License Agreement. Crestron product operating system software is licensed to Crestron dealers, CSPs, and end-users under a separate End-User License Agreement. Both of these Agreements can be found on the Crestron website at [www.crestron.com/legal/software\\_license\\_](https://www.crestron.com/legal/software-license-agreement) [agreement.](https://www.crestron.com/legal/software-license-agreement)

The product warranty can be found at [www.crestron.com/warranty](https://www.crestron.com/warranty).

The specific patents that cover Crestron products are listed at [www.crestron.com/legal/patents](https://www.crestron.com/legal/patents).

Certain Crestron products contain open source software. For specific information, visit [www.crestron.com/opensource.](https://www.crestron.com/legal/open-source-software)

Crestronand the Crestron logo are either trademarks or registered trademarks of Crestron Electronics, Inc. in the United States and/or other countries. Android is either a trademark or a registered trademark of Google, Inc. in the United States and/or other countries. Linux is either a trademark or a registered trademark of Linus Torvalds in the United States and/or other countries. Active Directory and Windows are either trademarks or registered trademarks of Microsoft Corporation in the United States and/or other countries. Other trademarks, registered trademarks, and trade names may be used in this document to refer to either the entities claiming the marks and names or their products. Crestron disclaims any proprietary interest in the marks and names of others. Crestron is not responsible for errors in typography or photography.

©2022 Crestron Electronics, Inc.

# **Revision History**

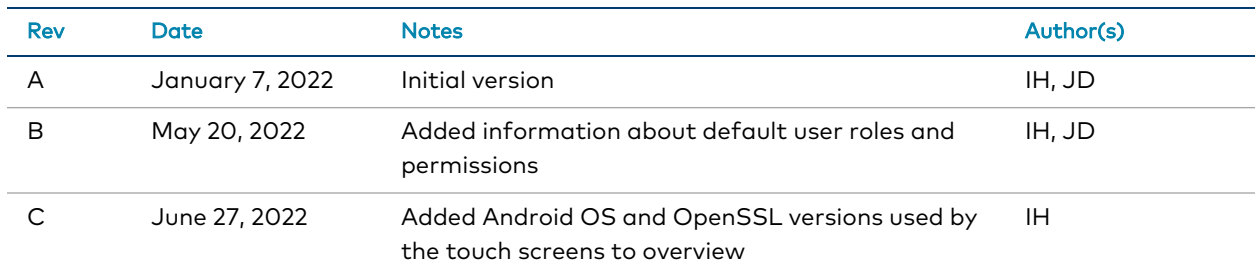

Please send comments and change recommendations to:

[SecurityDocs@crestron.com](mailto:SecurityDocs@crestron.com)

## **Contents**

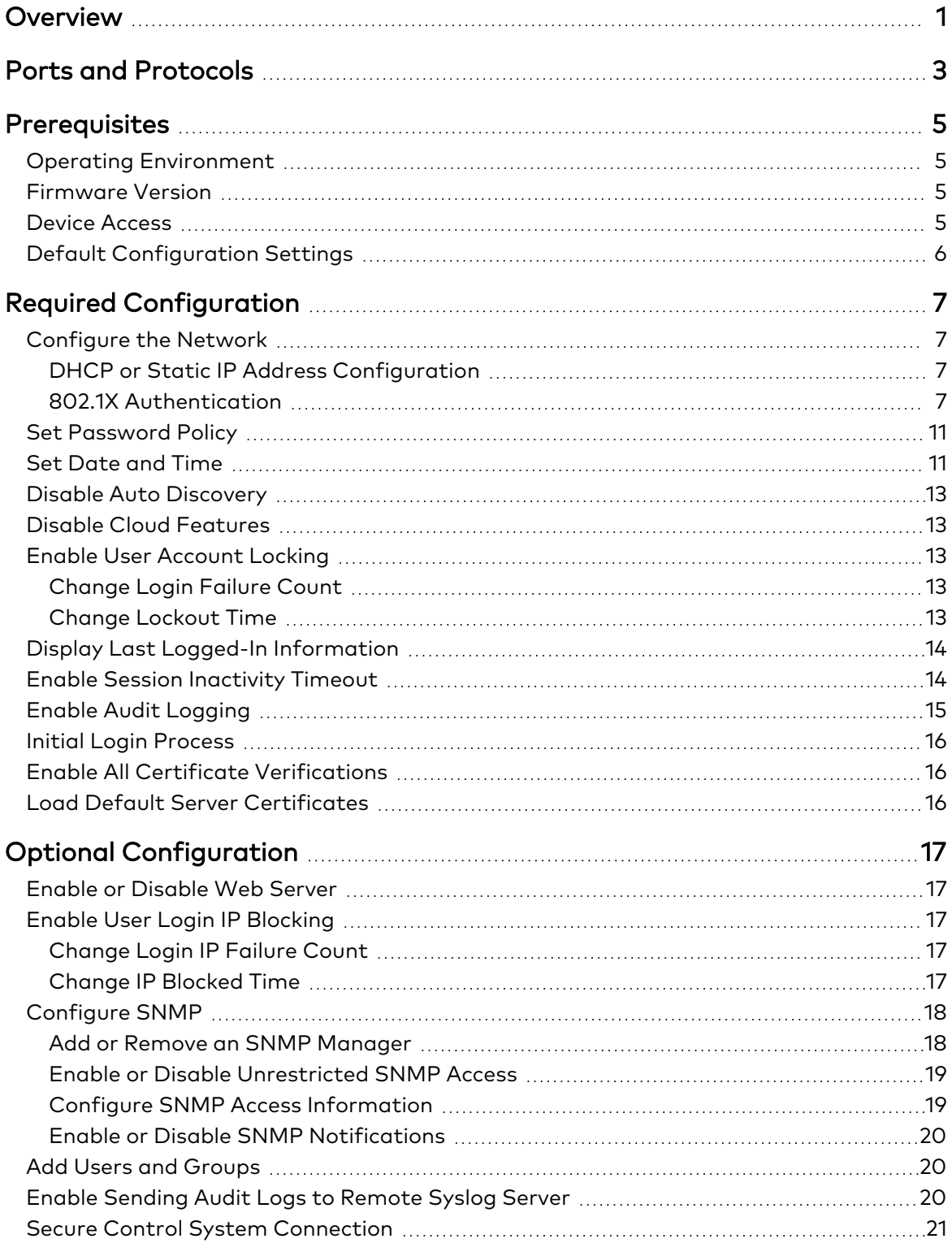

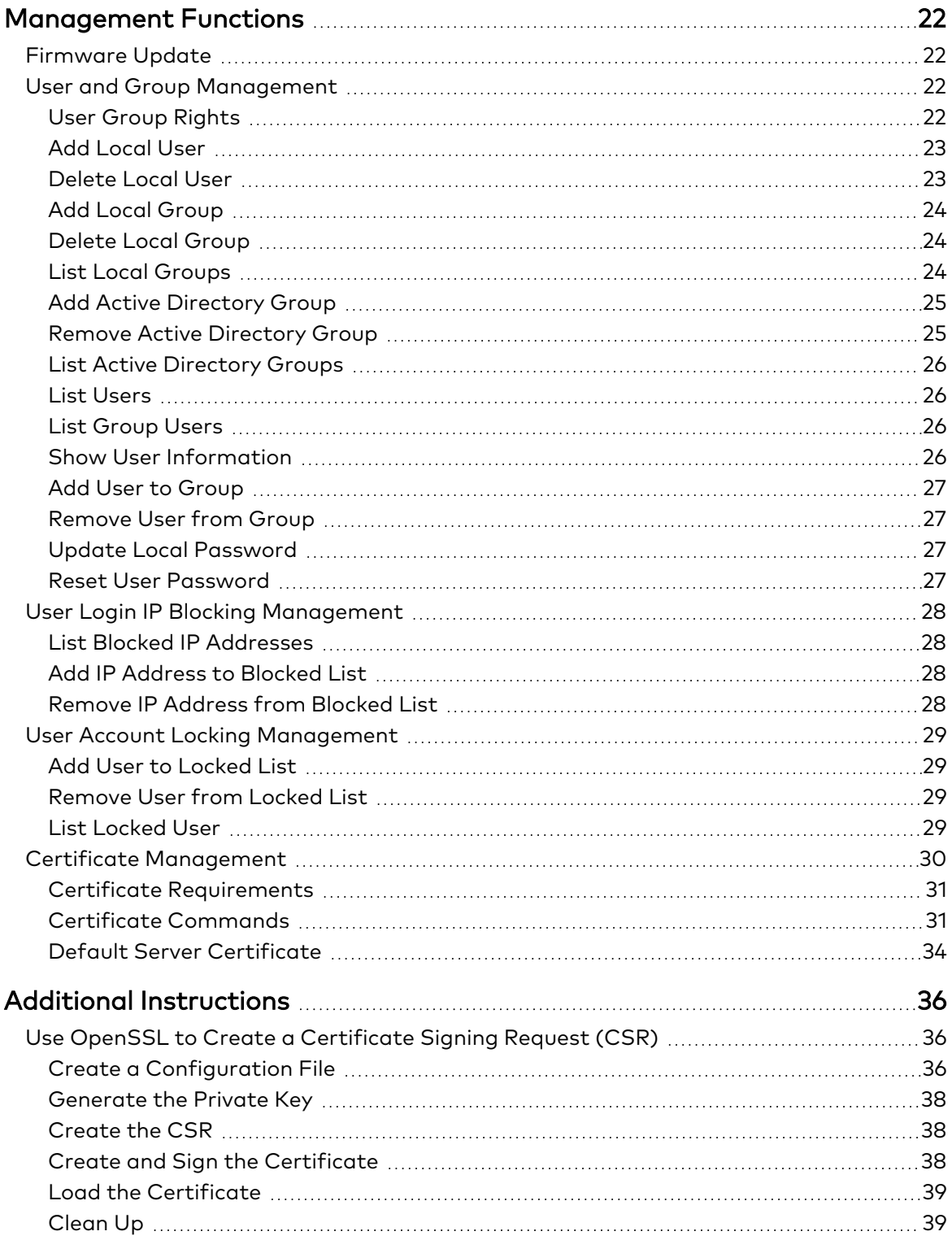

# <span id="page-5-0"></span>**Overview**

This document describes the steps needed to harden a Crestron® installation with TS-70, TSS-70, and TSW-70 series touch screens and assumes a basic understanding of security functions and protocols. This guide provides information about the system configuration used for TS/TSS/TSW-70 series firmware release 2.001.0058 or later.

NOTE: The term "device" is used in this document to refer to all applicable touch screen models unless specified otherwise.

The information in this guide pertains to the following device models:

NOTE: All listed device models run Android™ 10 OS and OpenSSL version 1.0.2v-fips.

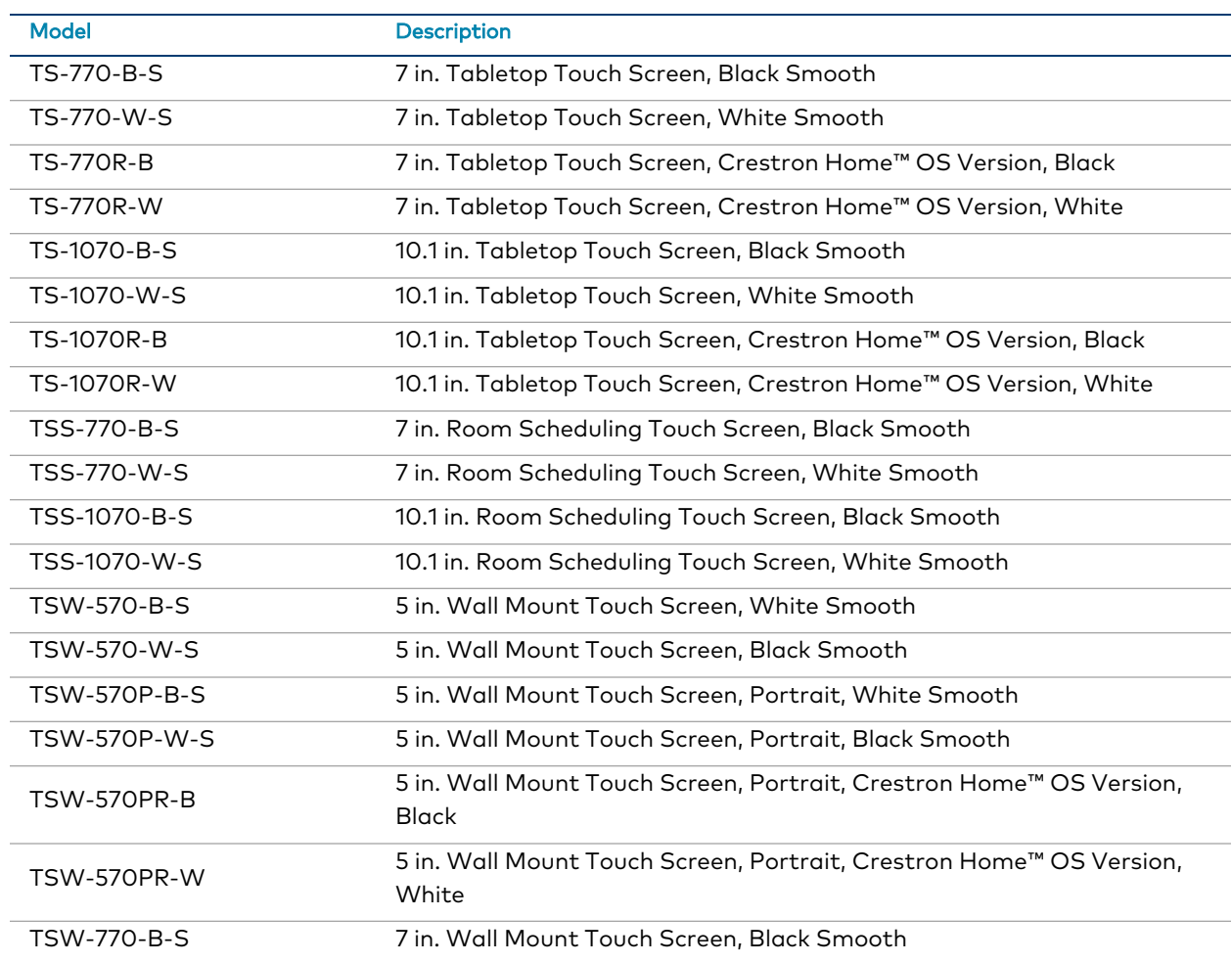

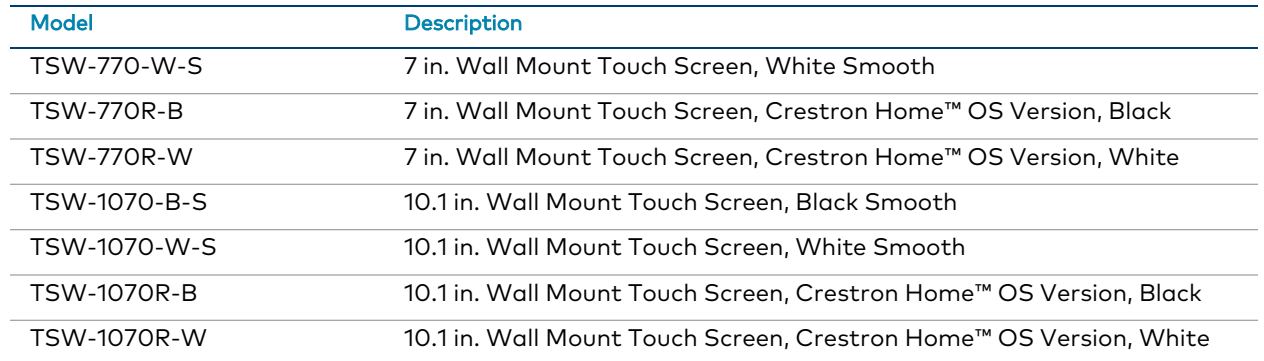

# <span id="page-7-0"></span>**Ports and Protocols**

The following ports and protocols may be used by the device depending on the system design and configuration.

#### Crestron Control Devices

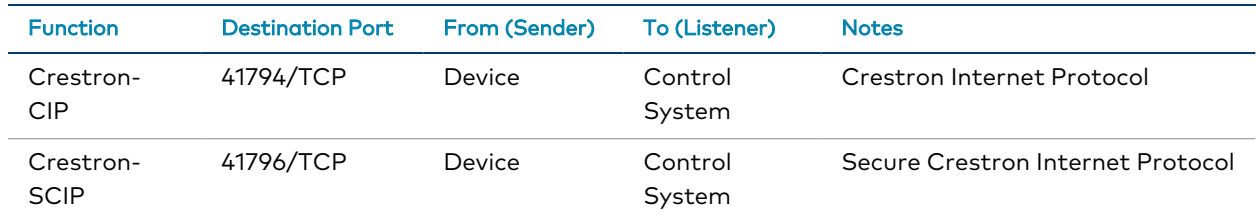

#### Common Ports

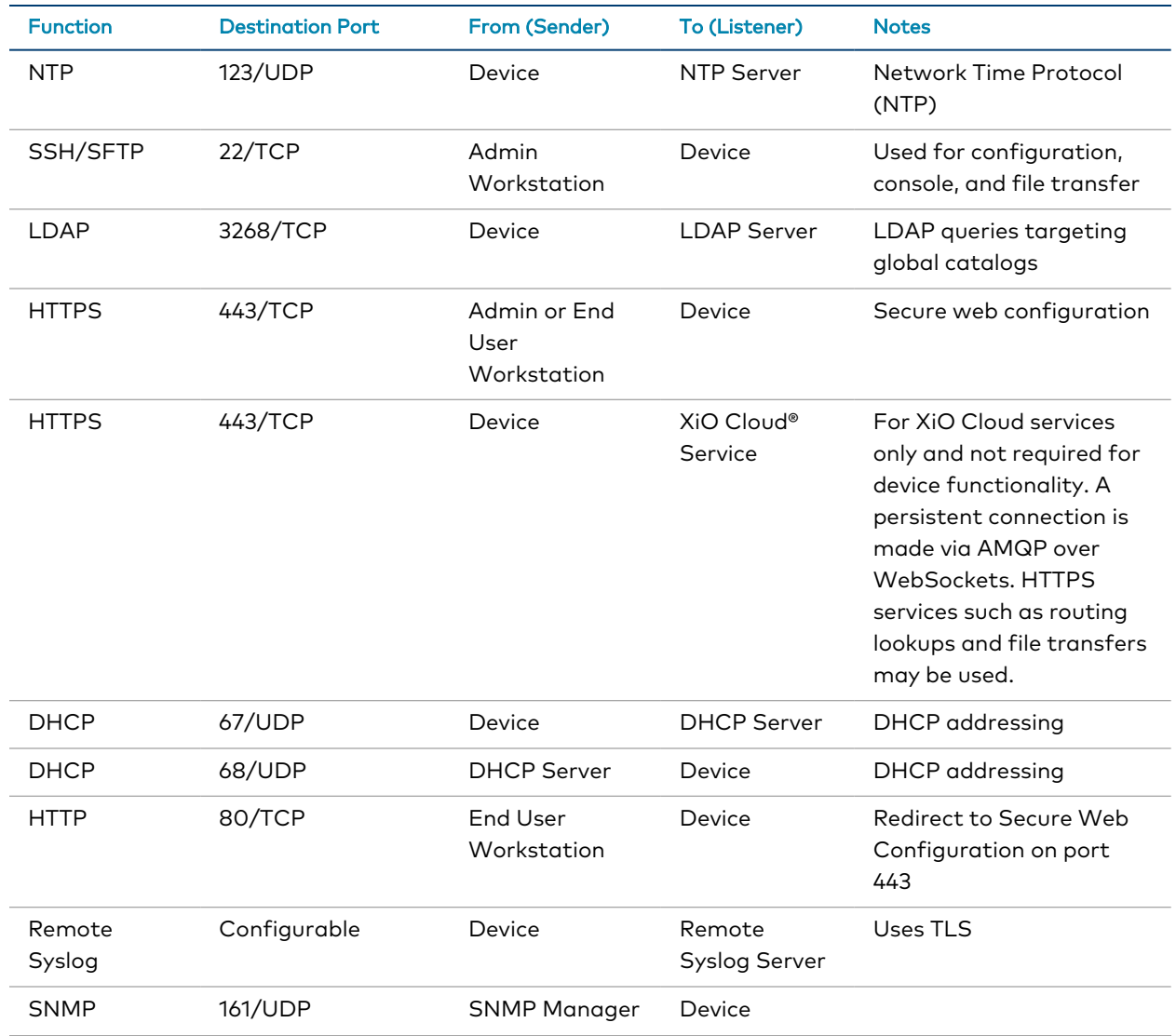

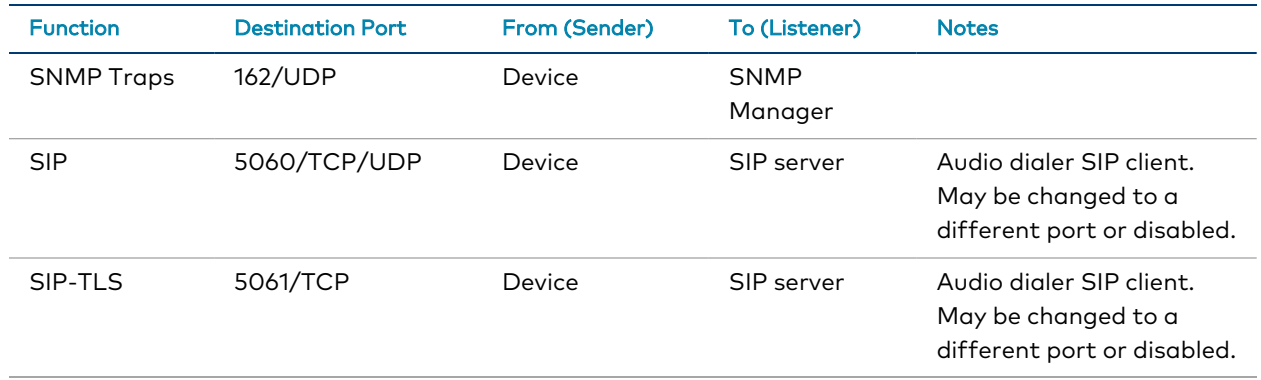

# <span id="page-9-0"></span>**Prerequisites**

<span id="page-9-1"></span>In order to perform a secure configuration, the following prerequisites must be met.

## **Operating Environment**

Crestron assumes the following about the operating environment of its systems:

- The system is not capable of Multi-Factor Authentication (MFA). If your organization's policy requires MFA, you cannot use the system.
- Physical security is commensurate with the value of the system and the data it contains and is assumed to be provided by the environment.
- <span id="page-9-2"></span>• Administrators are trusted to follow and provide all administrator guidance.

## **Firmware Version**

<span id="page-9-3"></span>Touch screen devices must be running firmware version 2.001.0058 or later.

## **Device Access**

The administrator can access and configure the device by using a web browser or an SSH client. This document describes device configuration using an SSH client, which provides access to console commands. Some configuration capabilities can only be performed by issuing console commands. Additionally, some aspects of configuration can be performed via Crestron Toolbox™ software, or the XiO Cloud<sup>®</sup> service.

NOTE: The SSH client that is used must be capable of connecting to the device using SSHv2 and must be compatible with FIPS 140-2 validated algorithms.

The device also provides local setup pages for commonly used configuration settings. The local setup pages can be accessed by placing five fingers on the touch screen display and holding for approximately 20 seconds.

## <span id="page-10-0"></span>**Default Configuration Settings**

In order to configure the device, it must first be placed in its factory default state. A device can be returned to this state by entering the following command on the console:

#### RESTORE

If you do not have access to the console (for example, the password has been lost), a factory reset may be performed as follows:

- 1. Press the RESET button 10 times, allowing for 7-10 seconds between presses.
- 2. The device will boot from the backup image and give the user the option to restore the device.
- 3. Select the restore option.

# <span id="page-11-0"></span>**Required Configuration**

<span id="page-11-1"></span>The following sections describe the configuration changes required for the device for a secure deployment.

## **Configure the Network**

<span id="page-11-2"></span>The following sections provide information about the tasks necessary to configure the network.

## DHCP or Static IP Address Configuration

To configure the device to communicate on the local LAN, the following changes must be made. If DHCP is available on the local network, then no additional configuration changes are necessary. If DHCP is not available or if the administrator wishes to manually set the network configuration, then the IP address, IP mask, default gateway, and DNS server settings must be set. These configuration settings may be set through the touch screen setup page or by connecting the device to a network which supports DHCP, and setting them through the web page or SSH console. If using the console, the network information can be configured by using the following commands:

dhcp 0 off

Turns off DHCP so that the manually configured network information is used.

ipaddress 0 192.168.1.2

Sets the IP address of the device to the specified address.

ipmask 0 255.255.255.0

Sets the IP mask of the device to the specified mask.

defrouter 0 192.168.1.1

Sets the default network gateway to the specified IP address.

adddns 192.168.1.10

<span id="page-11-3"></span>Sets the DNS server to use for DNS name lookups.

### 802.1X Authentication

802.1X is an IEEE network standard designed to enhance the security of both wireless and wired Ethernet networks. This device supports 802.1X on its primary wired Ethernet interface only. If the network requires 802.1X, the device must be configured for 802.1X before being put on the network. This configuration can be done only by attaching the device to a temporary network that does not require 802.1X.

Before configuring 802.1X, perform the following tasks as necessary:

- Unless server authentication is going to be disabled, the trusted x.509 certificate or certificates that will be used to verify the 802.1X server's certificate must be loaded into the device. Use the certificate management commands to load the trusted certificates into the device. These may be Root or Intermediate certificates. Refer to the [Required](#page-11-0) [Configuration](#page-11-0) (on the previous page) section for instructions.
- If EAP-TLS authentication is going to be used, a client certificate will be needed and must be loaded into the device. Refer to the Required [Configuration](#page-11-0) (on the previous page) section for instructions to load a client certificate into the "machine" store.

Once 802.1X configuration is complete, restart the device to activate those settings. The device will try to connect to the 802.1X network when it starts up.

#### 802.1X Configuration

In order to configure and use 802.1X, various aspects of 802.1X will need to be configured, including enabling it, setting up server authentication, and selecting a client authentication method. The following commands are used for this configuration:

#### Enable 802.1X

To enable 802.1X, issue the following command:

8021xauthenticate [on/off]

- $\cdot$  on 802.1X is enabled
- $\bullet$  off 802.1X is disabled
- No parameter Displays the current setting

Example: 8021xauthenticate on

#### Set Trusted Server Certificates

Unless server validation will be disabled, the trusted certificates that 802.1X will use to verify the server's certificate must be indicated. The full list of trusted Root and Intermediate certificates loaded into the device is not used for 802.1X—only the specific certificates selected by the 8021xtrustedcas command are used. As indicated earlier, the trusted certificates must first be loaded into the device using the standard Certificate Management commands.

The following commands can be used to list, add, and remove certificates from the list of certificates that will be used by 802.1X.

#### List Certificates

To list available certificates, issue the following command:

8021xtrustedcas [list|listn|listu]

- list Shows all Root and Intermediate certificates for the device
- listn Shows all Root and Intermediate certificates for the device and also includes identification number of each certificate
- listu Shows Root and Intermediate certificates that are used by 802.1X

#### Example: 8021xtrustedcas listn

This certificate list will show the name and UID of each certificate, along with an indication of whether or not it is being used by 802.1X.

#### Add Certificate to 802.1X Trust List

To add a certificate to the list of trusted certificates to be used by 802.1X, issue the following command:

8021xtrustedcas use [certificate number] [certificate name] [certificate UID]

- certificate number Number that identifies the specific certificate to use
- certificate name Name that identifies the specific certificate to use
- certificate UID UID that identifies the specific certificate to use

Only one identifier (number, name, or UID) is needed. These identifiers can be determined by listing the certificates using the 8021xtrustedcas list or 8021xtrustedcas listn described above. Only the listn command will show the certificate number.

#### Remove Certificate from 802.1X Trust List

To remove a certificate from the list of trusted certificates to be used by 802.1X, issue the following command:

8021xtrustedcas dontuse [certificate number] [certificate name] [certificate UID]

- certificate number Number that identifies the specific certificate to remove
- certificate name Name that identifies the specific certificate to remove
- certificate UID UID that identifies the specific certificate to remove

Only one identifier (number, name, or UID) is needed. These identifiers can be determined by listing the certificates using the 8021xtrustedcas list or 8021xtrustedcas listn described above. Only the listn command will show the certificate number.

Removing a certificate from 802.1X does not remove the certificate from the device. The certificate will still be present in the Root or Intermediate store.

#### Enable 802.1X Server Validation

Under most circumstances, validation of the 802.1X server should be enabled. By default, server validation is disabled on this device.

To enable 802.1X server validation, issue the following command:

8021xvalidateserver [off | on]

- off 802.1X supplicant will not validate authentication server's certificate.
- on 802.1X supplicant will validate authentication server's certificate.
- No parameter Displays the current setting

Example: 8021xvalidateserver on

#### Select 802.1X Client Authentication Method

802.1X requires that the device authenticate with the server before it will be allowed on the network. The device supports two client authentications methods: PEAPv0/EAP-MSCHAPv2 and EAP-TLS. PEAPv0/EAP-MSCHAPv2 requires a user name and password, and EAP-TLS requires a client certificate.

To select the 802.1X client authentication method, issue the following command:

8021xmethod [password/certificate]

- password Uses PEAPvO/EAP-MSCHAPv2 authentication
- certificate Uses EAP-TLS authentication

Example: 8021xmethod password

If EAP-TLS is selected, a client certificate must be loaded into the device as explained earlier in the 802.1X instructions.

If PEAPv0/EAP-MSCHAPv2 is selected, the user name and password to use for authentication must be entered with the following commands:

8021xusername [username]

8021xpassword [password]

#### Additional 802.1X Options

Additional 802.1X options may need to be configured if required by the network to which the device is connected:

• If the 802.1X server requires that a specific domain name be included with the 802.1X authentication request, the domain name can be set by issuing the following command:

```
8021xdomain [domain_name]
```
• If using PEAPvO/EAP-MSCHAPv2 authentication and the server requires the PEAP version to be sent as part of the authentication request, the PEAP version can be enabled with the on option in the following command:

```
8021xsendpeapver [on/off]
```
## <span id="page-15-0"></span>**Set Password Policy**

To set the password policy, issue the following command:

```
setpasswordrule{-all|-none}|{-length:minpasswordlength}{-mixed}{-digit}{-
special}
```
- $\bullet$  -all All password rules are applied.
- -none No password rules are applied.
- -length: Specifies the minimum password length. By default, the minimum password length is six characters.
- -mixed Specifies that the password must contain a lower and upper case character.
- -digit Specifies that the password must contain a numeric character.
- -special Specifies that the password must contain a special character.

```
NOTE: The -length, -mixed, -digit, and -special parameters cannot be combined with -
none.
```
Example: setpasswordrule -length: 9 -mixed -digit -special

NOTE: The following special characters are permitted: ` ~ ! @ \$ % ^ & \* ( ) \_ + = { } [] | ; " < > , .

All passwords that are created, updated, or reset for local users must follow the password rules set by this command to be considered valid.

As a security best practice, Crestron recommends setting the password policy to the following:

```
setpasswordrule -length:15 -all
```
## **Set Date and Time**

All devices use NTP to synchronize their clock. To disable NTP synchronization and set the current date and time manually, issue the following commands:

sntp stop

```
timedate hh:mm:ss mm-dd-yyyy
```
NOTE: Enter the current time (24-hour clock format, including minutes and seconds) and date.

By default, the time zone is set to UTC (code 000). This is never changed automatically and must be changed manually if desired. To set the time zone, issue the following command:

```
timezone [list | zone]
```
- list Returns a list of all time zones and codes
- zone Enter the code of the time zone to be used

#### Example: timezone 005

By default, NTP is enabled and is configured to get the time from pool.ntp.org. The device supports using up to three NTP servers, including authentication servers. Issue the following command to configure custom NTP servers for time synchronization:

```
sntp [start|stop|sync|delete {server|server2|server3}|server {args}|server2
{args}|server3 {args}]
```
- start Starts synchronization
- stop Stops synchronization
- sync Forces synchronization one time
- delete {server|server2|server3} Deletes configuration for NTP server1, server2, or server3
- server: {address} [optional args] Address of primary NTP server with optional arguments
- server2:{address} [optional args] Address of secondary NTP server to synchronize with optional arguments
- server3: {address} [optional args] Address of secondary NTP server to synchronize with optional arguments
- optional args:
	- $op$  port: {1-65535} NTP port (default 123)
	- $\circ$  auth: {mac} Secured NTP MAC authentication
	- $\circ$  keytype:  $\{md5(less)$  secured)  $|sha1|sha256\}$  Key type for MAC authentication only (default sha1)

NOTE: md5 is not allowed when FIPSMODE is on.

- $\circ$  key: {shared key} Preshared key between NTP client and server (MAC authentication only)
- $\degree$  keyid: {1-65535} Preshared key index between NTP client and server (MAC authentication only)
- No parameter Displays the current settings

Example: SNTP SERVER:macntp.example.com AUTH:mac KEYID:1 KEY:e5fa44f2b31c1fb553b6021e7360d07d5d91ff5e

NOTE: NTP servers are configured into a particular slot. The server configured into the SERVER slot will be the primary server used for time synchronization. The servers configured into the SERVER2 and SERVER3 slots will be used as secondary servers.

## <span id="page-17-0"></span>**Disable Auto Discovery**

All devices support an autodiscovery feature which allows them to be detected, report basic information, and do some basic configuration remotely. This feature is not protected by any type of authentication. Disable auto discovery with the following command:

<span id="page-17-1"></span>autodiscovery off

## **Disable Cloud Features**

All devices connect to cloud services for remote monitoring and management. If your environment or policies do not permit communications with external services, disable cloud features by entering the following commands:

```
enablefeature cloudclient off
```
#### <span id="page-17-2"></span>hydrogenenable off

## **Enable User Account Locking**

To prevent brute force attacks against a user's password, the device can automatically lock an account after a number of failed login attempts. This functionality operates independently and simultaneously with the device's User Login IP Blocking capability.

## <span id="page-17-3"></span>Change Login Failure Count

To change the value for the login failure count, issue the following command:

```
setuserloginattempts [number]
```
- number Number of login attempts a user can have before the console is blocked. A value of 0 indicates an infinite number of login attempts. A value of -1 restores the default value.
- No parameter Displays the current setting

```
Example: setuserloginattempts 3
```
<span id="page-17-4"></span>As a security best practice, the failure count should be set to 3.

## Change Lockout Time

To change the duration that an IP address is blocked by the console, issue the following command:

```
setuserlockouttime [number]
```
- number Number of hours (suffix h) or minutes (suffix m) to block a user. A value of  $0$ specifies an indefinite amount of time. The maximum amount of time is 750h (hours) or 45000m (minutes). A value of -1 restores the default value.
- No parameter Displays the current setting

#### Example: setuserlockouttime 15m

<span id="page-18-0"></span>As a security best practice, the lockout time should be set to 15m.

## **Display Last Logged-In Information**

Devices do not display information about a user's last login or failed login attempts by default. To have this information displayed, issue the following command:

<span id="page-18-1"></span>showlogininfo on

## **Enable Session Inactivity Timeout**

NOTE: The Enable Session Inactivity Timeout command affects console, web, and touch screen setup page sessions.

Devices do not terminate a user session due to inactivity by default. Configure the device to terminate inactive user sessions by issuing the following command:

#### setlogoffidletime 10

The number set with the setlogoffidletime command is the number of minutes after which the session will be terminated. The number can range from 1 to 9999.

## <span id="page-19-0"></span>**Enable Audit Logging**

All devices have limited audit logging. Audit logging is turned off by default.

To configure audit logging, issue the following command:

auditlogging[on|off]{[all]|[none]|{[admin][prog][oper][user]}[remotesyslog]}

- $\bullet$  on Enables audit logging
- $-\text{off}$  Disables audit logging
- No parameter Displays the current audit logging setting
- The following parameters are optional and are used to log commands by access level:
	- <sup>o</sup> admin Logs administrator-level commands
	- <sup>o</sup> prog Logs programmer-level commands
	- <sup>o</sup> oper Logs operator-level commands
	- <sup>o</sup> user Logs user-level commands
	- <sup>o</sup> all Logs all commands
	- <sup>o</sup> none Logs no commands
- remotesyslog Writes to the remote syslog server only

**Example:** auditlogging on admin oper

Sample Log Output: [2021-11-30T07:02:44-08:00]: EVENT: COMMAND (SHELL 172.30.255.255) USER: admin # AUDITLogging on all

As a security best practice, full audit logging should be turned on by entering the following command:

auditlogging on all

## <span id="page-20-0"></span>**Initial Login Process**

A user name and password account must be created when the device is accessed for the first time. Using an SSH client, log in by entering Crestron and a blank password. To create the account, enter the desired user name and password (the password must be a minimum of 8 characters). Confirm the password by entering the password again. After the account is created, enter the user name and password to log in to the device.

<span id="page-20-1"></span>NOTE: Do not lose this information. The system cannot be accessed without it.

## **Enable All Certificate Verifications**

By default, outgoing TLS connections for some protocols will not perform a full set of verifications on the server certificate if it is presented. Enable these verifications by issuing the following command:

<span id="page-20-2"></span>sslverify all

## **Load Default Server Certificates**

The device requires a default server certificate for proper web server operation and to properly secure incoming CIP communications from other devices. Refer to the Required [Configuration](#page-11-0) (on [page 7\)](#page-11-0) section for instructions to load the default server certificate and any other needed certificates.

# <span id="page-21-0"></span>**Optional Configuration**

<span id="page-21-1"></span>The following sections provide information about optional device configuration settings.

## **Enable or Disable Web Server**

All devices have an active web server. If desired, disable the web server with the following command:

webserver off

To enable the web server, issue the following command:

<span id="page-21-2"></span>webserver on

## **Enable User Login IP Blocking**

To prevent distributed brute force attacks against user logins, the device can automatically block an IP address after a number of failed login attempts from that IP address. This functionality operates independently and simultaneously with the device's User Account Locking capability.

## <span id="page-21-3"></span>Change Login IP Failure Count

To change the value for the logon failure count, issue the following command:

setloginattempts [number]

- number Number of login attempts allowed before the console is blocked. A value of  $0$ enables unlimited attempts. The default value is 3.
- No parameter Displays the current setting

<span id="page-21-4"></span>Example: setloginattempts 3

### Change IP Blocked Time

To change the duration that an IP address is blocked by the console, issue the following command:

setlockouttime [number]

- number Number of hours to block an IP address. A value of 0 blocks the IP address indefinitely. The maximum value is 255. The default value is 24.
- No parameter Displays the current setting

Example: setlockouttime 24

## <span id="page-22-0"></span>**Configure SNMP**

The device supports SNMP v2x and v3. To configure an SNMP Manager to access SNMP on this device, it must be added with the SNMPMANager command and given access with the SNMPAccess command. When using SNMP v3, the SNMP Manager must support EngineID Discovery (RFC 5343) since there is no current way to display the EngineID being used by the device.

#### Enable or Disable SNMP

To enable or disable SNMP, issue the following command:

```
snmp [enable | disable | wipe]
```
- enable Enables SNMP
- disable Disables SNMP
- wipe Clears the configuration and disables SNMP
- No parameter Displays the current setting

<span id="page-22-1"></span>Example: snmp enable

## Add or Remove an SNMP Manager

Add information about an SNMP Manager that will be accessing the device or receiving notifications from the device. An SNMP Manager must be added even if the Manager will not be receiving notifications from the device. The Manager can be removed when no longer in use.

To add or remove an SNMP Manager, issue the following command:

snmpmanager [add/remove] [name] [community name] [address] [params]

• params - Specifies one of the following:

```
noauthnopriv-v1
noauthnopriv-v2
noauthnopriv-v3
authnopriv-v3
authpriv-v3
```
- $\circ$  auth = authentication
- $\circ$  priv = privacy

#### Examples:

snmpmanager add testsitemanager testsitename 192.168.0.255 authpriv-v3

snmpmanager remove testsitemanager

For SNMPv2, the community name parameter is the SNMP community string. For SNMPv3, the community name parameter is used as the SNMPv3 user name. Entering the command with no parameters will list all the SNMP Managers that have been added.

As a security best practice, authpriv-v3 (full SNMPv3) should be used.

### <span id="page-23-0"></span>Enable or Disable Unrestricted SNMP Access

By default, SNMP managers sending requests with a community string as the only authentication must send those requests from the IP address indicated when the manager was defined with the SNMPMANager command. The following command can be used to remove that restriction by changing the setting to on:

snmpallowall [on/off]

- on Allows all managers
- off Allows only permitted managers
- No parameter- displays current setting

By default, the command is set to off.

<span id="page-23-1"></span>SNMPv3 requests are not affected by this command. SNMPv3 security is used to control access and does not check IP addresses.

### Configure SNMP Access Information

This enables SNMP requests and provides the needed information for an SNMP Manager that has been created with the SNMPMANager command.

```
snmpaccess [community] [param] [-a:securitytype -p:password [-e:privacytype [-
k:key] ] ]
```
- param = readonlyaccess, readwriteaccess, noaccess
- $\cdot$  securitytype = MD5, SHA
- privacytype = DES, AES

The -a and -p options are required if the SNMP Manager was configured with authnoprivv3,authpriv-v3.

The  $-e$  and  $-k$  options are required if the SNMP Manager was configured with authpriv-v3.

The string passed to the  $-p$  and  $-k$  options must be at least 8 characters long.

The MD5 authentication type and DES privacy types are not available when the device is in FIPS 140-2 operation.

Example: testsitename readwriteaccess -a:sha -p:secretstring1 -e:aes k:secretstring2

## <span id="page-24-0"></span>Enable or Disable SNMP Notifications

Notifications will be sent to all SNMP Managers that have been configured via the SNMPMANager and SNMPAccess commands. The device currently supports TRAP notifications and does not support INFORM notifications.

To enable or disable SNMP notifications, issue the following command:

snmptrap [on|off]

- on Enables traps
- off Disables traps
- No parameter- Displays the current setting

<span id="page-24-1"></span>**Example:** snmptrap on

## **Add Users and Groups**

<span id="page-24-2"></span>It is likely that additional users—either local or via Active Directory® credential management—will need to be given access to the device. Refer to the Optional [Configuration](#page-21-0) (on page 17) section for instructions.

## **Enable Sending Audit Logs to Remote Syslog Server**

Devices do not send audit logs to a remote Syslog server by default. To enable sending to a remote Syslog server, issue the following command:

```
remotesyslog [-s:] {-e:} {-a} [-i:address] [-p:port] {-t:protocol} {-v:on|off}
```
- -s: on | off enables or disables remote system error logging
- -e:ok|info|notice|warning|error|fatal decides which types of errors are logged. Selecting a tier results in logging errors of that level of importance and above in a hierarchy from ok to fatal.
	- o ok Logs all "OK" errors and above to Syslog
	- <sup>o</sup> info Logs all "info" errors and above to Syslog
	- <sup>o</sup> notice Logs all "notice" errors and above to Syslog (default)
	- <sup>o</sup> warning Logs all "warning" errors and above to Syslog
	- <sup>o</sup> error Logs all "error" errors and above to Syslog
	- <sup>o</sup> FATAL Logs all "fatal" errors and above to Syslog
- $\bullet$  -a log
	- $\circ$  Accesses Syslog contents of the audit log if remote system error logging is enabled
- -i:address
	- $\degree$  Replaces address with the remote Syslog server IP address in dot decimal notation or an ASCII string containing the server host name (max 255 characters)
- <sup>l</sup> p:port
	- $\circ$  Replaces port with the remote Syslog server port number in decimal notation
- -t:tcp|udp|ssl
- <sup>l</sup> -v:on|off
	- $\,^{\circ}$  If  $\,$  s1 is selected, select on to verify the server or  $\,$  off to not verify the server. Not entering a parameter displays the current setting.

To test the command, run the following script:

```
rsyslog -s:on -a -i:172.30.144.58 -p:23456 -t:SSL -v:off
```
<span id="page-25-0"></span>As a security best practice, the options  $-t: s s l$  and  $-v:$  on should be used.

## **Secure Control System Connection**

If this device is connected to a control system, set the user name and password for the control system CIP connection by issuing the following command:

setcsauthentication -n:username -p:password

- $\cdot$  n Specifies name of the user (domain users enter domain \username)
- p Specifies password

Example:setcsauthentication -n:remotecs -p:randompassword string

# <span id="page-26-0"></span>**Management Functions**

<span id="page-26-1"></span>The following sections provide information about device management functions.

## **Firmware Update**

To perform a firmware update:

- 1. SFTP the .puf firmware file to the /firmware location on the device.
- <span id="page-26-2"></span>2. Enter the puf <filename> command in the console, where <filename> is the complete filename of the .puf file, including the filename extension.

## **User and Group Management**

Local users and groups can be added to the device after an administrator account has been created. Additionally, the device can grant access levels to existing Active Directory users and groups.

<span id="page-26-3"></span>The following sections describe how to manage users and groups on the device.

### User Group Rights

The device has built-in access levels representing various roles that can be assigned to a group. These access levels apply to all users within that group. Each access level is associated with a set of specific permissions:

NOTE: Permissions 5 and 6 in the following list are not applicable to TSW/TS-70 touch screens.

- 1. Access system information and status (read-only).
- 2. Connect to the device Web XPanel interface.
- 3. Authenticate CIP and gateway connections.
- 4. Receive complete administrator access, including managing user accounts and all system settings.
- 5. Issue programmer commands for user programs, such as loading programs and related files.
- 6. Issue operator commands for user programs, such as restarting programs.

The following table indicates the permissions that are given to each of the available access levels. The numbers in the table header row correlate with the numbered list items above.

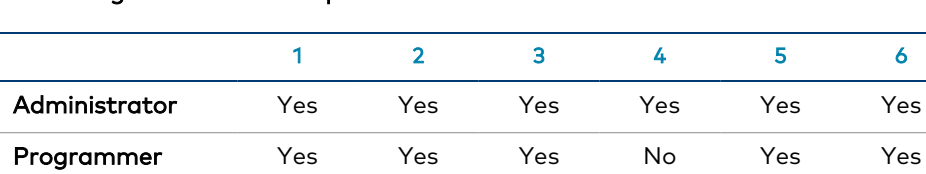

Operator Yes Yes Yes No No Yes User No Yes No No No No Connection Only No Yes Yes No No No

#### Default Rights of Local Groups

By default, the device has five groups available (one for each access level): Administrator, Programmer, Operator, User, and Connection Only. The initial user is added to the Administrator group. The default groups may be used, or custom groups can be created with the appropriate access level permissions as needed.

### <span id="page-27-0"></span>Add Local User

To add a local user to the device, issue the following command:

```
adduser -n:username -p:password
```
- username Specifies the name of the local user that is to be created
- password Specifies a password for the local user

```
Example:adduser -n:jsmith -p:user01
```
A local user is created without access rights. To assign access rights to a local user, the user must be added to at least one local group. For more information, refer to the Add User to [Group](#page-31-0) (on [page 27\)](#page-31-0) section.

### <span id="page-27-1"></span>Delete Local User

To remove a local user from the device, issue the following command:

deleteuser username

• username - Specifies the name of the local user who is to be removed

When a local user is removed, the user is also removed from any local groups.

## <span id="page-28-0"></span>Add Local Group

To add a local group to the device, issue the following command:

```
addgroup -n:groupname -l:accesslevel
```
- groupname Specifies the name of the local group that is to be created
- accesslevel Specifies the access level for the local group:
	- <sup>o</sup> a Administrator
	- <sup>o</sup> p Programmer
	- <sup>o</sup> o Operator
	- <sup>o</sup> u User
	- <sup>o</sup> c Connection only

```
Example:addgroup -n:cresprogs -l:p
```
NOTE: A predefined access level must be assigned to a group when it is created.

When a user is added to a group, the user inherits the access level set for the group. Certain device functions and console commands are accessible only to users with corresponding access levels.

<span id="page-28-1"></span>If a user belongs to multiple groups, the user's access level is the combined access level of all groups that contain the user.

### Delete Local Group

To remove a local group from the device, issue the following command:

deletegroup groupname

• groupname - Specifies the name of the local group

<span id="page-28-2"></span>When a local user group is removed, users in the group are not removed from the device. However, the user will lose the access rights associated with the removed group.

### List Local Groups

Users with administrator privileges can view all local groups added to the device. The device comes with the following built-in groups that cannot be deleted by any user: Administrators, Programmers, Operators, Users, and Connects.

To view a list of all local groups added to the device, issue the following command:

listgroups [a] [p] [o] [u] [c]

- $\bullet$  a Groups with administrator rights are listed
- $\bullet$  p Groups with programmer rights are listed
- $\bullet$   $\circ$  Groups with operator rights are listed
- $\cdot$  u Groups with user rights are listed
- $\cdot$  c Groups with connect-only rights are listed

<span id="page-29-0"></span>Example: listgroups p

### Add Active Directory Group

To add an existing Active Directory group to the device, issue the following command:

```
adddomaingroup -n:groupname -l:accesslevel
```
NOTE: Use the adlogin command to log in to the Active Directory server.

- groupname Specifies the name of the Active Directory group to be added
- accesslevel Specifies the access level for the Active Directory group:
	- <sup>o</sup> a Administrator
	- <sup>o</sup> p Programmer
	- <sup>o</sup> o Operator
	- <sup>o</sup> u User
	- <sup>o</sup> c Connection only

```
Example:adddomaingroup -n:adprogs -l:p
```
NOTE: The device cannot create or remove a group from the Active Directory service, but it can grant an access level to an existing Active Directory group.

<span id="page-29-1"></span>All users of the Active Directory group inherit the access level set for the group. Certain device functions and console commands are accessible only to users with corresponding access levels.

### Remove Active Directory Group

To remove an Active Directory group from the device, issue the following command:

deletedomaingroup groupname

• groupname - Specifies the name of the Active Directory group

When an Active Directory group is removed from the device, it is not deleted from the Active Directory service. Once the group is removed from the device, all members of that group lose access to the device.

## <span id="page-30-0"></span>List Active Directory Groups

Users with administrator privileges can view all Active Directory groups that were added to the device by issuing the following command:

listdomaingroups [a] [p] [o] [u] [c]

- $\bullet$  a Active Directory groups with administrator rights are listed
- p Active Directory groups with programmer rights are listed
- $\bullet$   $\circ$  Active Directory groups with operator rights are listed
- u Active Directory groups with user rights are listed
- $\bullet$  c Active Directory groups with connect-only rights are listed

<span id="page-30-1"></span>Example: listdomaingroups p

### List Users

To view all users (local and domain) that have been added to local groups, issue the following command:

listusers

<span id="page-30-2"></span>• No parameter - Lists all users that have been added to local groups

## List Group Users

To view all users that have been added to a specific group, issue the following command:

listgroupusers groupname

• groupname - Specifies the group name that should be queried

<span id="page-30-3"></span>Example:listgroupusers cresprogs

### Show User Information

To view the access rights of a particular user, issue the following command:

userinformation username

• username - Specifies the user name that should be queried

Example:userinformation jsmith1

## <span id="page-31-0"></span>Add User to Group

To add a local or an Active Directory user to a local group, issue the following command:

addusertogroup -n:username -g:groupname

- username Specifies the name of the local or Active Directory user
- groupname Specifies the name of the local group

Example:addusertogroup -n:jsmith1 -g:cresprogs

Local users are created on the device without any access rights. Adding a user to a local group grants the user the access level assigned to the group.

NOTE: The device cannot create or remove a user from the Active Directory service, but it can grant an access level to an existing Active Directory user. This may be accomplished either by adding the Active Directory user to a local group on the device or by adding the Active Directory group(s) of which the user is a member to the device.

### <span id="page-31-1"></span>Remove User from Group

To remove a local or an Active Directory user from a local group, issue the following command:

removeuserfromgroup -n:username -g:groupname

- username Specifies the name of the local or Active Directory user
- groupname Specifies the name of the local group

<span id="page-31-2"></span>Example: removeuserfromgroup -n:jsmith1 -g: cresprogs

### Update Local Password

To update the current user's password, issue the following command:

#### updatepassword

Users may update their password. The user is prompted to enter the current password once and the new password twice. If the old password does not match the current password, the operation fails and the password is not changed.

### <span id="page-31-3"></span>Reset User Password

To reset a user's password, issue the following command:

resetpassword -n:username -p:defaultpassword

- username Specifies the user whose password will be reset
- defaultpassword Specifies a default password that can be provided to the user following the reset

Example:resetpassword -n:jsmith1 -p:Default321!

## <span id="page-32-0"></span>**User Login IP Blocking Management**

When User Login IP Blocking is enabled and a user reaches the maximum number of login attempts over an Ethernet connection, the client's IP address is blocked. Administrators have access to commands that allow them to manage the blocked IP addresses, including manually blocking and unblocking IP addresses.

## <span id="page-32-1"></span>List Blocked IP Addresses

To view all blocked IP addresses, issue the following command:

listblockedip

<span id="page-32-2"></span>• No parameter - Lists all blocked IP addresses

## Add IP Address to Blocked List

To add an IP address to the blocked list manually, issue the following command:

addblockedip [ipaddress]

- ipaddress Enter the IP address that is to be blocked
- No parameter Lists all blocked IP addresses

<span id="page-32-3"></span>Example:addblockedip 255.255.255.255

### Remove IP Address from Blocked List

To remove an IP address from the blocked list manually, issue the following command:

remblockedip [ALL|ipaddress]

- ipaddress Enter the IP address that will be removed from the blocked list
- ALL Remove all blocked IP addresses
- No parameter Lists all blocked IP addresses

Example:remblockedip 255.255.255.255

## <span id="page-33-0"></span>**User Account Locking Management**

When User Account Locking is enabled and a user reaches the maximum number of login attempts, the user account is locked. Administrators have access to commands that allow them to manage the user accounts, including manually locking and unlocking accounts.

## <span id="page-33-1"></span>Add User to Locked List

To add a user to the locked list, issue the following command:

addlockeduser [name]

- name Specifies the user account that is to be locked.
- No parameter Lists all locked user accounts

<span id="page-33-2"></span>Example:addlockeduser jsmith1

### Remove User from Locked List

To remove a user from the locked list, issue the following command:

remlockeduser [name]

- name Specifies the user account that is to be removed from the locked list.
- No parameter Lists all locked user accounts

<span id="page-33-3"></span>Example:remlockeduser jsmith1

### List Locked User

To view a list of locked user accounts, issue the following command:

listlockeduser

• No parameter - Lists all locked user accounts

## <span id="page-34-0"></span>**Certificate Management**

X.509 certificates are used for a number of purposes by the device, including authentication by various protocols. These certificates can be added, removed, and managed from the console. It is important to understand the different kinds of certificates, their purpose, and how to install and configure each of them.

The device supports three basic types of certificates:

- **Trust Certificates:** These certificates are used to determine whether certificates presented by other entities are trusted. There are two types of trust certificates: Root and Intermediate. Both types serve the same purpose.
- Server Certificates: A server certificate is a certificate presented by a protocol when acting as a server to prove its identity. Clients connecting to that server will verify that server certificate. Server certificates loaded onto the device must also load the associated private key for that certificate since the private key is required as part of the process of proving identity.
- Client Certificates: A client certificate is a certificate presented by a protocol when acting as a client to prove its identity. When a client connects to a server, that server will verify that client certificate. Client certificates loaded onto the device must also load the associated private key for that certificate since the private key is required as part of the process of proving identity.

NOTE: There are some certificates that can be both a server and client certificate and, therefore, can be used for either purpose.

The device stores certificates by category based upon how they are used:

- Root: These are the default Trust Certificates to which the device will verify server certificates against when acting as a TLS client. Root certificates are the start of a certificate chain and can be identified by the Issuer and Subject fields of the certificate being the same. The device may use an alternate list of trusted certificates for certain protocols or use cases but, unless specifically indicated, this Root store will be used.
- Intermediate: This is identical to the Root category, except that this store contains only intermediate certificates, which are Trust Certificates that were signed by another certificate (the Issuer field will be different than the Subject field). The default list of trusted certificates is the combination of all the Root and Intermediate certificates.
- Default Server: This category contains a single server certificate and is the default server certificate. This must include a private key. If a server certificate is needed by the device, and none is specifically loaded for a particular purpose, then this one will be used. This certificate cannot be loaded by the standard certificate management commands, but is instead loaded by special commands and is required as part of activating full authentication on the device. Refer to the Default Server [Certificate](#page-38-0) (on page 34) section for more information.
- Machine: This category contains a single client certificate and is used only for 802.1X, and only when EAP-TLS authentication is chosen. This must include a private key.
- Web Server: This category contains a single server certificate and is the server certificate used by the web server. This must include a private key. If no web server certificate is loaded, the default server certificate will be used.

## <span id="page-35-0"></span>Certificate Requirements

The device supports standard X.509v3 certificates. The following algorithms are supported for the public key and signatures:

- RSA: Key lengths of 2048, 3072, or 4096 bits
- ECC: secp256r1, secp384r1, and secp521r1
- <span id="page-35-1"></span>• Hash: SHA-1, SHA-256, SHA-384, or SHA-512

### Certificate Commands

The following sections provide information about commands that allow the user to add, remove, and show certificates. These commands do not apply to the default server certificate.

#### Add a Certificate (Fixed File Name)

To add a certificate that has a predefined file name, load the certificate file into the /cert directory on the device using SFTP. The file must have the file name specified below, depending on the type of certificate.

certificate add <certificate store> [password]

- certificate store Specifies the category name indicating the purpose of the certificate: root, intermediate, machine, or webserver.
- password Specifies the password required to access a private key in the file. It is optional and only used when a password-protected private key is included in the file.

**Example:**certificate add intermediate

The file name to use along with the format and contents of the certificate file all depend on the category chosen:

- root: The file must be named root\_cert.cer and must be in standard pem format. It should only contain a root certificate.
- intermediate: The file must be named intermediate\_cert.cer and must be in standard pem format. It should only contain an intermediate certificate.
- machine: The file must be named machine\_cert.pfx and must be in standard PKCS #12 format. It should only contain a client certificate and its associated private key. If a password is needed to access the file, it must be provided as part of the command.
- webserver: The file must be named webserver\_cert.pfx and must be in standard PKCS #12 format. It should only contain a server certificate and its associated private key. If a password is needed to access the file, it must be provided as part of the command. Make sure to load the web server certificate's signing chain into the Root and Intermediate Trust stores before loading the web server certificate itself. If the signing chain is not present, loading of the web server certificate will fail. If that signing chain is not available, or loading it into the device is not desired, disable the verification check prior to loading the web server certificate by issuing the  $s$ slverify  $-s$ : off command.

Certificates are stored by category, which must be specified when using any of the standard certificate management commands.

#### Add a Certificate (Specified File Name)

To add a certificate that has a user-defined file name, the command is identical to the previous command for loading certificates with a fixed file name—the only difference is that the file name to be used is specified as part of the command. Load the certificate file into the /cert directory on the device using SFTP. The file must have the file name specified below, depending on the type of certificate.

certificate addf <certificate name> <certificate store> [password]

- certificate name Specifies the file name containing the certificate
- certificate store Specifies the category name indicating the purpose of the certificate: root, intermediate, machine, or webserver
- password Specifies the password required to access a private key in the file. It is optional and only used when a password-protected private key is included in the file.

**Example:**certificate addf device-server.pfx webserver secretpass

The format and contents of the certificate file depend on the category chosen:

- root: The file must be in standard pem format. It should only contain a root certificate.
- intermediate: The file must be in standard pem format. It should only contain an intermediate certificate.
- machine: The file must be in standard PKCS #12 format. It should only contain a client certificate and its associated private key. If a password is needed to access the file, it must be provided as part of the command.
- webserver: The file must be in standard PKCS #12 format. It should only contain a server certificate and its associated private key. If a password is needed to access the file, it must be provided as part of the command. Make sure to load the web server certificate's signing chain into the Root and Intermediate Trust stores before loading the web server certificate itself. If the signing chain is not present, loading of the web server certificate will fail. If the signing chain is not available, or loading it into the device is not desired, disable the verification check prior to loading the web server certificate by issuing the sslverify -s:off command.

#### Remove a Certificate

To remove a certificate from the device, issue the following command:

certificate rem <certificate store> [certificate number] [certificate name] [certificate uid]

- certificate store Specifies the category name indicating the purpose of the certificate: root, intermediate, machine, or webserver
- certificate number Specifies the number that identifies the specific certificate to remove
- certificate name Specifies the name that identifies the specific certificate to remove
- certificate uid Specifies the UID that identifies the specific certificate to remove

Example:certificate rem intermediate 1

Only one identifier (number, name, or UID) is needed. These identifiers can be determined by listing the certificates using the command described below.

#### View a Certificate

To view additional details about a certificate, issue the following command:

```
certificate view <certificate store> [certificate number] [certificate name]
[certificate uid]
```
- certificate store Specifies the category name indicating the purpose of the certificate: root, intermediate, machine, or webserver
- certificate number Specifies the number that identifies the specific certificate to view
- certificate name Specifies the name that identifies the specific certificate to view
- certificate uid Specifies the UID that identifies the specific certificate to view

Example:certificate view intermediate 1

Only one identifier (number, name, or UID) is needed. These identifiers can be determined by listing the certificates using the command described below.

#### List Certificates

To show the list of certificates loaded in the device for a specific category, issue the following command:

certificate listn <certificate store>

• certificate store - Specifies the category name indicating the purpose of the certificate: root, intermediate, machine, or webserver

#### Example: certificate listn root

The certificates will be listed with their name and identifiers, which can be used for the remove and view commands.

## <span id="page-38-0"></span>Default Server Certificate

The default server certificate must be loaded into the device in order for clients to properly authenticate TLS connections.

Make sure to load the default server certificate's signing chain into the Root and Intermediate Trust stores before loading the default server certificate itself. If the signing chain is not present, loading of the default server certificate will fail. If the signing chain is not available, or loading it into the device is not desired, disable the verification check prior to loading the default server certificate by issuing the sslverify -s:off command.

Prior to a default server certificate being loaded, a certificate that is self-signed and selfgenerated by the device will be used as the default server certificate.

#### Load Default Server Certificate and Enable Authentication

To load the default server certificate of the device, issue the following command:

```
ssl [off | self | ca [-p:privatekeypassword]]
```
- off No effect, TLS cannot be turned off
- self Reverts to using the self-signed and self-generated certificate
- ca Loads the default server certificate and enables use of the certificate
- <sup>l</sup> p:privatekeypassword Indicates that the private key associated with the default server certificate is password protected and specifies the password that should be used to access it

#### Example:ssl ca

As a security best practice, a default server certificate should be loaded by issuing the ssl ca command.

After issuing the SSL command, the device must be rebooted in order for the changes to take effect.

If the private key is protected by a password and the -p option is not provided, the command will ask for the password interactively.

To replace the existing default server certificate with a new one, issue the ssl ca command again.

When the ssl ca command is executed, the default server certificate information must be in a specific location in specific file names. Some information may also need to be installed using the standard certificate management commands. The following requirements for this information must be met before executing the ssl ca command:

- All information related to the default server certificate must be broken up into separate files. This means one file for the server certificate, one file for the private key, one file for the root certificate, and one file for each intermediate certificate.
- Load the intermediate certificates into the intermediate store using the certificate add or certificate addf command as described above in the standard certificate management commands.
- Load the root certificate into a filed named rootCA\_cert.cer in the /sys directory of the device using SFTP. The file must be in standard pem format. Because the /sys directory is not directly accessible via SFTP, transfer the file to the **/user** directory and use the move command to move the file to the /sys directory (for example. move /user/rootCA cert.cer /sys/rootCA\_cert.cer). It is recommended to use the delete command to delete any existing file with that name in the /sys directory (for example, delete /sys/rootCA\_cert.cer).
- Load the server certificate into a filed named srv\_cert.cer in the /sys directory of the device using SFTP. The file must be in standard pem format. Because the **/sys** directory is not directly accessible via SFTP, transfer the file to the /user directory and use the move command to move the file to the /sys directory (for example, move/user/srv\_cert.cer /sys/srv cert.cer). It is a recommended to use the delete command to delete any existing file with that name in the **/sys** directory (for example,  $\text{delete}$  /sys/srv cert.cer).
- Load the private key for the server certificate into a filed named srv\_key.pem in the /sys directory of the device using SFTP. The file must be in standard pem format. Because the /sys directory is not directly accessible via SFTP, transfer the file to the /user directory and use the move command to move the file to the /sys directory (for example, move /user/srv\_key.pem /sys/srv\_key.pem). It is recommended to use the delete command to delete any existing file with that name in the **/sys** directory (for example, delete /sys/srv key.pem)

The ssl CA command can then be issued and the device can be rebooted.

# <span id="page-40-0"></span>**Additional Instructions**

<span id="page-40-1"></span>The instructions in this section are not specific to this device. However, they may be useful to an administrator when setting up and configuring the device.

## **Use OpenSSL to Create a Certificate Signing Request (CSR)**

In most cases, a CSR must be provided to a certificate signing authority to receive a signed certificate. When requesting a signed certificate for this device, you may not want to or be able to generate the CSR on the device itself. In these cases, OpenSSL may be used to create the CSR.

This process can be accomplished by following these instructions on any Windows® or Linux® OSbased computer with OpenSSL version 1.0.2 or newer installed. As a security best practice, ensure that the version of OpenSSL installed is FIPS 140-2 certified.

NOTE: In the following instructions, the example file names include a generic name descriptor. It is recommended to replace name with a string that identifies the device that will receive the requested certificate so you can more easily match the certificate files with the appropriate device.

## <span id="page-40-2"></span>Create a Configuration File

First, a configuration file that will be used to generate the CSR must be created. This file will contain information about the CSR and any information that should be included in the CSR.

Create a text file called name-csr-openssl.cnf with the following contents:

```
# OpenSSL configuration file for CSR generation
# CSR configuration - Change sha256 to alternate hash function if desired
[ req ]
default md = sha256distinguished_name = req_distinguished_name
string_mask = utf8only
utf8 = yes
prompt = no
req_extensions = req_ext
# Extensions to be included - Currently SAN only
[req_ext]
subjectAltName = @alt_names
# Information to put in certificate Subject field - fill in desired values
# Comment out any items not desired (only commonName is required)
[ req_distinguished_name ]
commonName = Device.Fully.Qualified.Domain.Name
countryName = optional
stateOrProvinceName<br>localityName
localityName = optional
0.organizationName = optional
organizationalUnitName = optional
emailAddress = optional
# List of information to put in SAN extension - fill in desired values
# Additional names or IP addresses can be added if necessary
[ alt_names ]
DNS.1 = Device.Fully.Qualified.Domain.Name
```
Modify the text file to include the information specific to the device and the network site. This information will be put into the Subject field of the certificate and is specified in the [req distinguished name ] section of the text file. The commonName entry must be filled in and should be the FQDN of the device.

All other fields are optional and should be filled in or commented out (if not commented out, the certificate will contain "optional" as the value of that field). Note that the countryName field is only allowed to be 2 characters.

The following example shows a sample of this section containing filled and empty fields:

```
[ req distinguished name ]
commonName = deviceName.crestron.com
countryName = US<br>stateOrProvinceName = NJ<br>localityName = = Rockleigh
stateOrProvinceName
localityName = Rockleigh
0.organizationName = Crestron Electronics
#organizationalUnitName = optional
#emailAddress = optional
```
This CSR will also request the standard Subject Alternate Name (SAN) extension to be included in the certificate. The information to include in this extension is specified in the  $[$  alt names  $]$ section of the text file. At least one entry is required, and that entry should match the FQDN specified in the commonName field above.

Add additional names that may be used when connecting to the device. Each additional name must use an incremented number in the suffix for the "DNS" identifier. IP addresses are also supported if needed.

The following example shows a sample of this section filled out for a device with three names and two IP addresses:

```
[ alt names ]
DNS.1 = deviceName.crestron.com
DNS.2 = alternateName.crestron.com
DNS.3 = thirdname.crestron.com
IP.1 = 192.168.0.10
IP.2 = 10.0.0.5
```
Finally, if your certificate signing authority requires the CSR to be signed with a stronger hash than SHA256, the default md field in the  $\lceil$  req  $\rceil$  section can be changed. Change sha256 to sha384 or sha512 as needed.

### <span id="page-42-0"></span>Generate the Private Key

Generate a 2048 bit RSA key by issuing the following command:

openssl genrsa -out name.key.pem 2048

<span id="page-42-1"></span>If desired, replace the 2048 parameter with 3092 or 4096 to generate a longer key of that length.

### Create the CSR

Create the CSR using the key and information in the configuration file:

```
openssl req -config name-csr-openssl.cnf -key name.key.pem -new -out
name.csr.pem
```
If you wish to view the CSR in text form to confirm it contained the expected information, use the following command:

<span id="page-42-2"></span>openssl req -noout -text -in *name*.csr.pem

### Create and Sign the Certificate

The certificate must be created and signed by the trusted signing authority for the network the device will be used on. Provide the CSR file (name.csr.pem) to your signing authority to create and sign the certificate. The signing authority should return the signed certificate along with the signing chain for that certificate.

## <span id="page-43-0"></span>Load the Certificate

To load the certificate as the Default Server Certificate, use the name.key.pem file that was created, along with the server certificate and signing chain from the signing authority, and follow the instructions provided in the Required [Configuration](#page-11-0) (on page 7) and [Required](#page-11-0) [Configuration](#page-11-0) (on page 7) topics.

If you wish to load the certificate as the Web Server certificate, the certificate and key must be placed into a PKCS #12 file. Ensure that the certificate provided by the signing authority is in PEM format, and then issue the following command, where name.cert.pem is the file from the signing authority with the certificate in PEM format.:

```
openssl pkcs12 -export -out name.certandkey.pfx -inkey name.key.pem -in
name.cert.pem
```
OpenSSL will ask for an "Export Password". Enter a password which will be used to protect the PKCS #12 file. It will then ask you to confirm that password.

Next, follow the instructions in Required [Configuration](#page-11-0) (on page 7) for loading a Web Server certificate. Make sure to provide the Export Password that was entered above when loading the certificate file into the device.

### <span id="page-43-1"></span>Clean Up

Once successfully loaded onto the device, wipe the local copy of the private key (in the file name.key.pem) on the computer used to generate the CSR, as this contains the secret information specific to that certificate for that device.

Crestron Electronics, Inc. 15 Volvo Drive, Rockleigh, NJ 07647 Tel: 888.CRESTRON Fax: 201.767.7656 www.crestron.com

Security Reference Guide — Doc. 9216C

06/27/22 Specifications subject to change without notice.